## 24.Kreskowanie

Polecenie: **Kreskuj** Skrót **-** Polecenie angielskie: **\_hatch**

Wybrany obszar można wypełnić szrafowaniem. Po uruchomieniu funkcji pojawia się okno z dostępnymi opcjami jakie musimy ustawić aby wrysować kreskowanie.

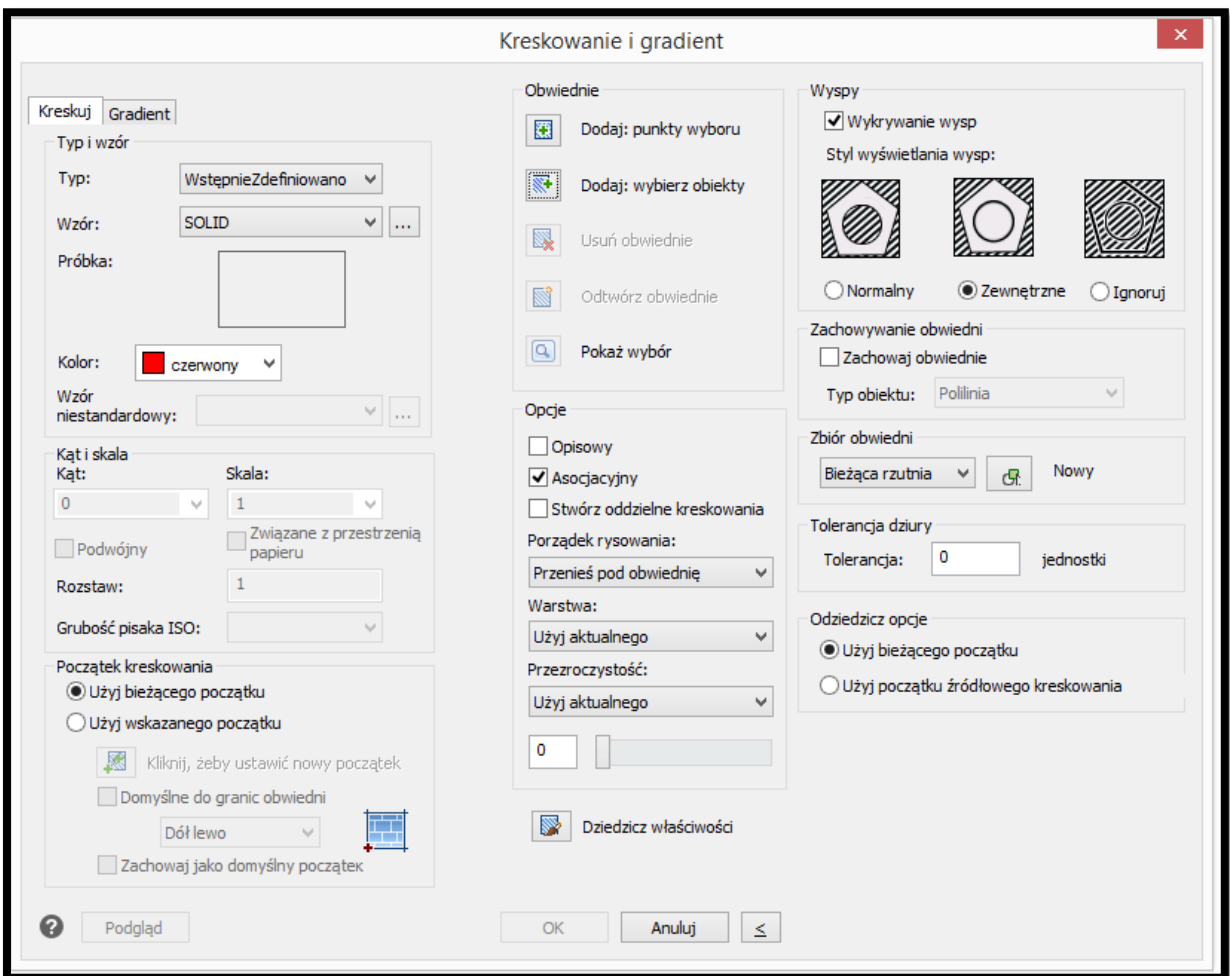

**Rysunek 96. Kreskowanie - opcje**

Aby wstawić kreskowanie należy ustawić typ i wzór kreskowania oraz wybrać obwiednie które zostaną wypełnione. Aby wybrać obwiednie należy wskazać poprzez kliknięcie LPM zamkniętego obszaru lub wskazać punkt wewnątrz zamkniętego obszaru. Poprzez kliknięcie podglądu możemy podejrzeć wybrany rodzaj kreskowania. Jeżeli wybrane opcje są satysfakcjonujące klikamy OK i kreskowanie zostanie wstawione.

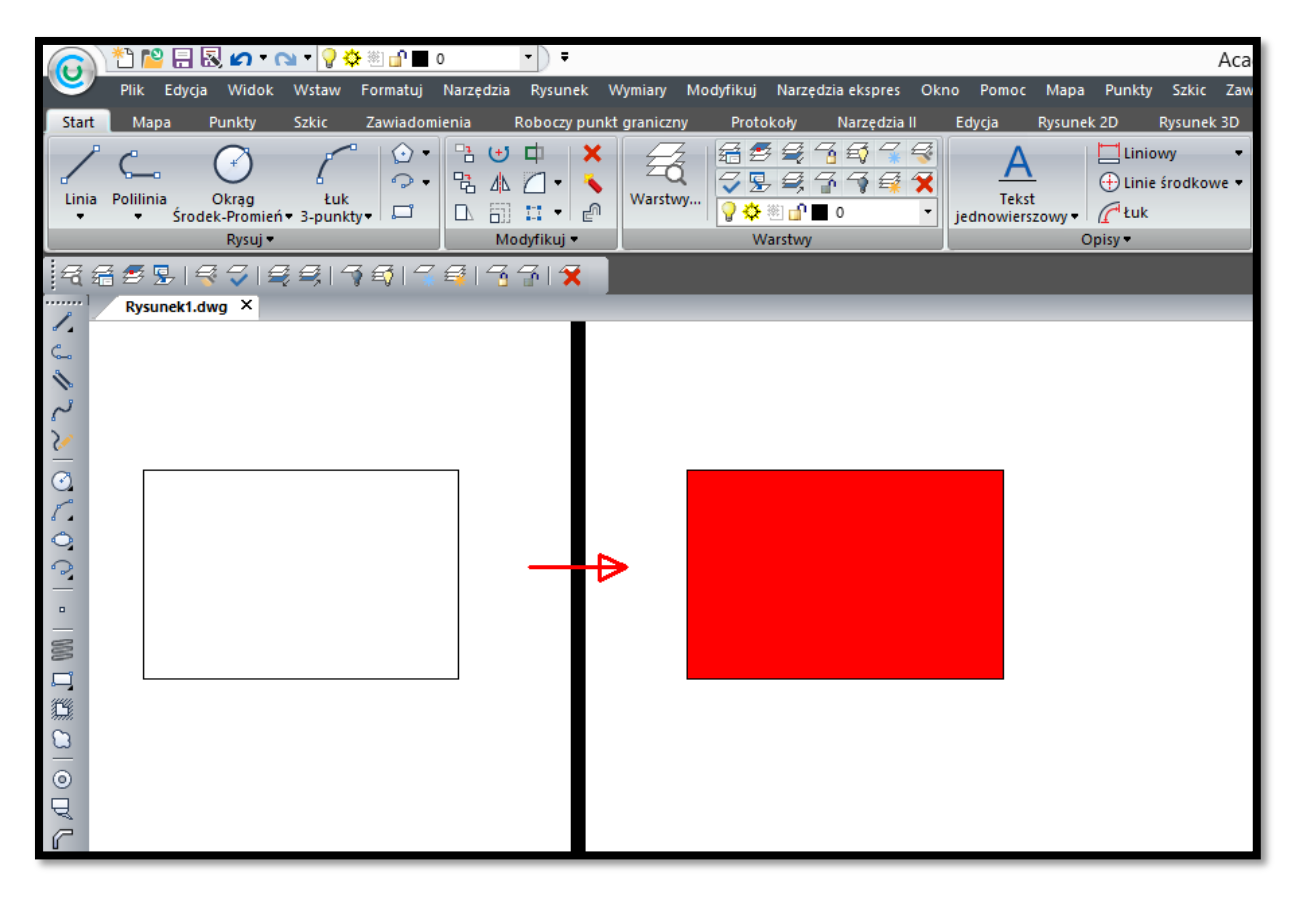

## **Rysunek 97. Kreskowanie**

Na rysunku 97 zamknięty obszar w formie prostokąta został wypełniony pełnym kreskowaniem w kolorze czerwonym. Kreskowanie może przyjąć formę liniową. Wtedy ustawić możemy również kąt kreskowania oraz skalę.

Narysowane wcześniej kreskowanie możemy edytować poleceniem \_hatchedit które wywoła okno ukazane na rysunku 96 w którym możemy zmieniać dostępne opcje. Edycję możemy również przeprowadzić w oknie właściwości ctrl+1.